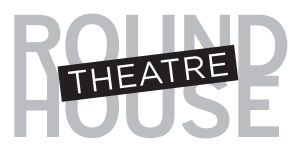

# **Tips and Tricks for Streaming Digital Content to Your Devices**

As a reminder, Round House Theatre's streaming content is only accessible through an internet browser. *(Please note that, while we are happy to provide these tips on how to watch these paid performances on other devices, we are unable to provide any customer service or technical support for TV streaming.)*

### **Apple devices / AppleTV**

To mirror your iPhone or other iOS device to a TV or projector screen that is attached to an Apple TV device:

- Open the Control Center: pull down from the top right corner of the iPhone screen (in iOS 12) or up from the bottom of the screen (in iOS 11 and earlier).
- Tap Screen Mirroring.
- Tap Apple TV in the list of available devices. A checkmark appears next to Apple TV when the connection is made, and the Control Center image appears on the TV or projector.
- Tap the screen on your iPhone to close Control Center and display your content.
- When you are ready to stop mirroring from your iPhone, pull down from the top of the screen to reopen Control Center, click AirPlay, and select Stop Mirroring. Details on Airplay Mirroring can be found here: https://support.apple.com/en-us/HT204289

#### **Android Devices**

To mirror on an Android device, go to Settings, click Display, followed by Cast Screen.

- Then tap the Menu button in the top right corner of the screen and check the Enable Wireless Display box. Your TV streaming device should now appear in the Cast Screen section.
- If your streaming device doesn't appear, back out to the Settings screen and reopen Cast Screen.
- Once you see your Roku box or stick appear on the screen, simply tap on it to connect. Now whatever you see on your mobile device is exactly what will be displayed on your TV.

### **Chromecast**

To stream to Chromecast from Desktop or Laptop.

- Log in to your performance either through the link in your email or via the individual show page (use "Ticket Holders Login" link) in the Chrome Browser.
- Open the Chrome menu in the top right corner (three dots).
- Choose the Cast option.
- Select your casting source to connect your computer and TV for playback.
- If you have issues with a Chromecast stream, try setting the video to a lower quality.
- To disconnect from Chromecast, click the blue Stop icon next to your casting source.

#### **Stream to Chromecast from tablet or smartphone.**

- Log in to your performance either through the link in your email or via the individual show page (use "Ticket Holders Login" link) in the Chrome Browser.
- To start mirroring, simply connect your Android device to the same Wi-Fi network as your Chromecast.
- Open the Google Home application.
- Tap the navigation drawer in the top left.
- Tap the Cast Screen button, select your Chromecast.

## **SmartTV (including SamsungTV)**

- Use your SmartTV's internet browser to navigate to your performance either through the link in your email or the individual show page (use "Ticket Holders Login" link).
- Enter your email and password.
- Stream directly to your TV.

## **Roku Mirroring**

- You must first enable screen mirroring on your Roku device. This can be done by clicking on Settings in the left navigation bar, followed by Screen Mirroring.
- Roku can mirror from newer Android and Windows devices. Note: There is no internet browser option provided with native the Roku apps.

### **Firestick Mirroring (Windows)**

- Before getting started, make sure that the Firestick is set up properly and that your PC and Firestick are on the same Wi-Fi network.
- Press and hold the home button until a menu pops up on the screen.
- Select Mirroring. You will now see a message that says, "While this screen is open, guest devices can wireless mirror their display to: (name)'s Fire Stick."
- On your Windows 10 PC, open the Notifications section by clicking on the text message icon at the bottom right of the screen (it could also be empty if you have no notifications).
- Click on Connect. You should see your Firestick listed if both devices are on the same Wi-Fi network.
- Click on the Firestick listed to connect. You should now see your PC screen mirrored on the TV.
- Projection Modes:
	- o Duplicate: mirrors everything on your PC
	- o Extended: uses your TV as a second screen
	- o Second screen only: uses your TV as the primary display

## **Stream to your TV with Cables/Adapters**

Many TVs and laptop/desktop computers come equipped with an HDMI port.

- If your TV has an HDMI Port:
	- o Try connecting your apple device using a lightning-to-HDMI cable
	- o Try connecting your android device using a micro-USB or USB-C to HDMI cable
	- o Try connecting your laptop or desktop using an HDMI-to-HDMI cable
- Once connected via cable, select the appropriate source location on your TV.
- You should now be able to deliver your computer video and sound through your home entertainment system.

### **Additional Resources**

- o https://www.lifewire.com/how-to-stream-from-your-ipad-or-iphone-to-your-tv- 4164117
- o https://www.cnet.com/how-to/roku-screen-sharing-android-windows/